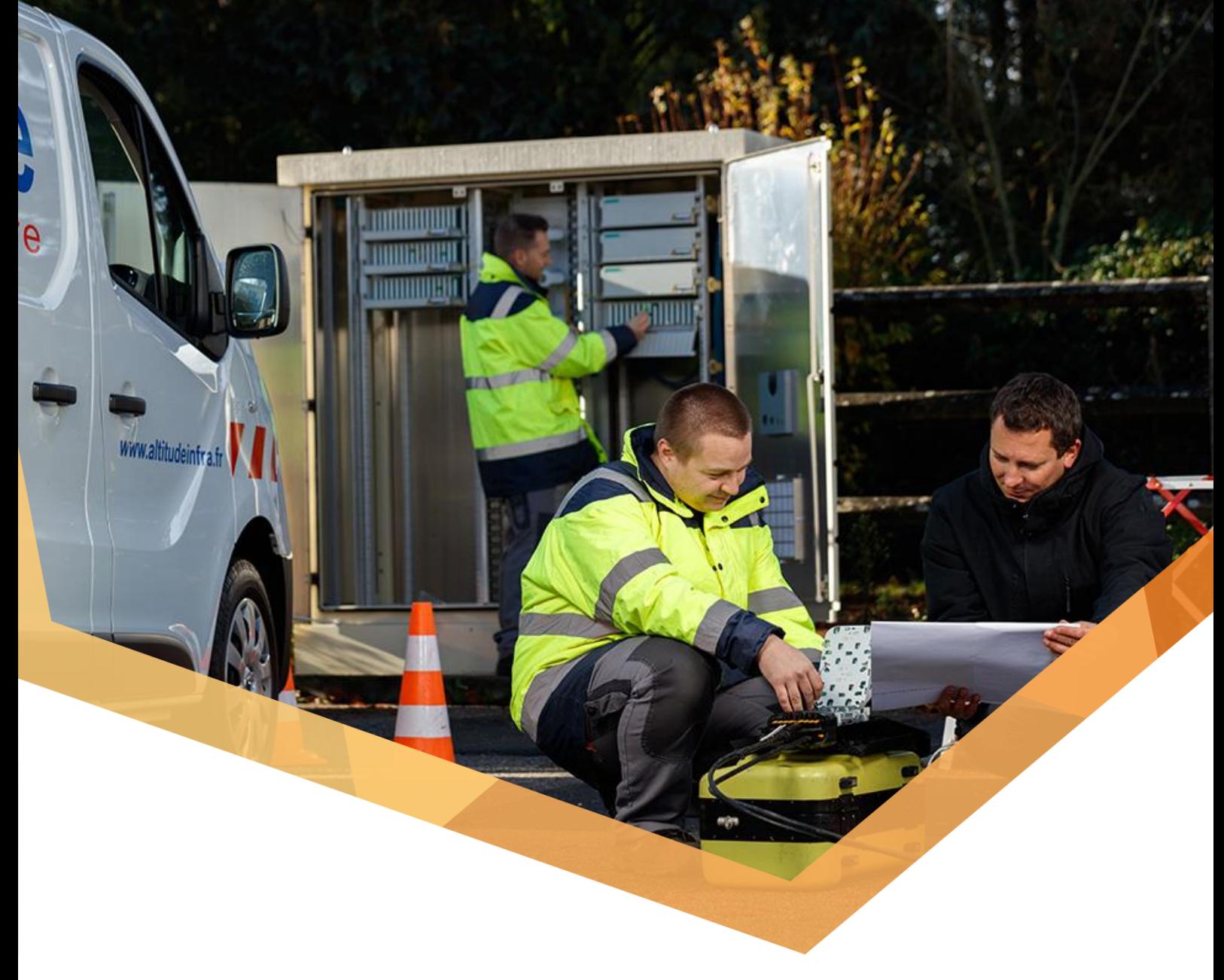

# **Annexe 6e**

## SAV NRO-PM ET HEBERGEMENT AU NRO

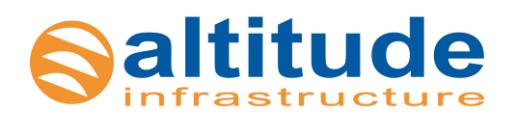

# Sommaire

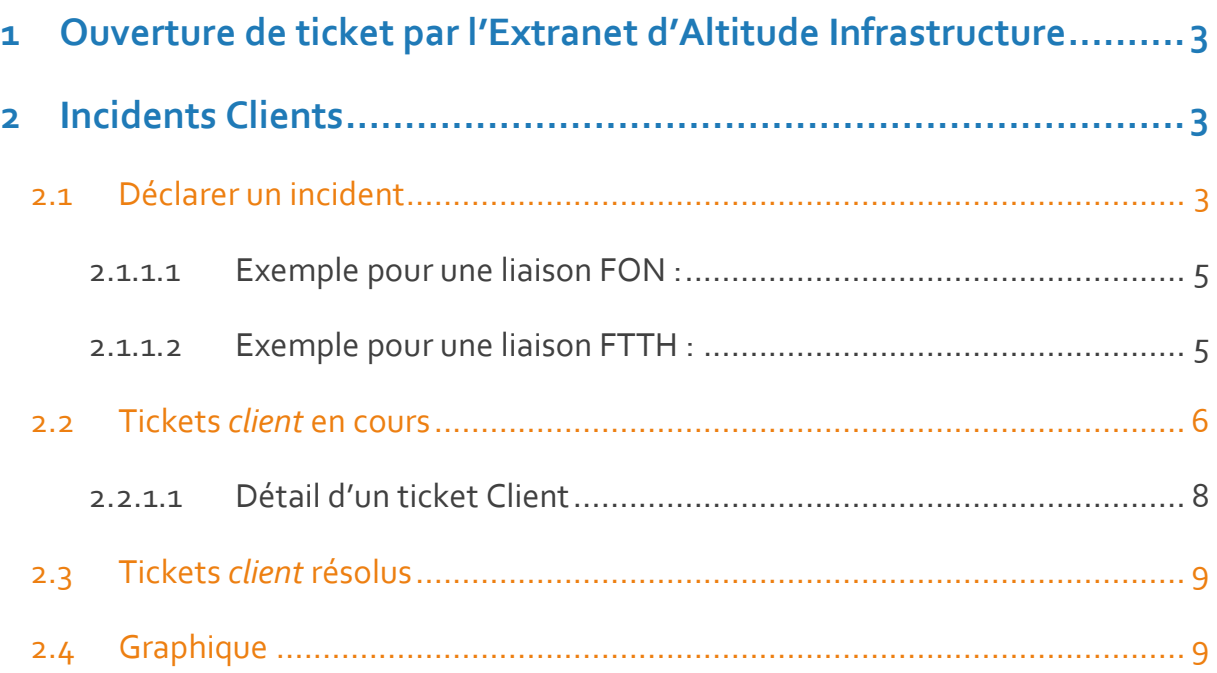

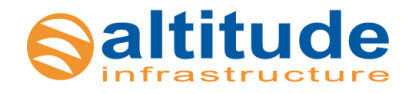

2

# <span id="page-2-0"></span>**1 Ouverture de ticket par l'Extranet d'Altitude Infrastructure**

Ce document fournit les spécifications fonctionnelles de l'application, ci-après appelée «Extranet», mise à disposition par Altitude Infrastructure à destination de ses clients.

L'Extranet est une application web permettant aux clients d'accéder au Système d'Information d'Altitude Infrastructure de façon sécurisée. L'Extranet permet notamment d'ouvrir un ticket d'incident et de le suivre.

L'accès au serveur nécessite une authentification par login et mot de passe délivrés par Altitude Infrastructure.

url :<https://extranet.altitudeinfra.fr/>

## <span id="page-2-1"></span>**2 Incidents Clients**

**Incidents clients** Déclarer un incident **Tickets en cours** Tickets résolus

L'Extranet fournit une interface web directement connectée à l'outil interne Graphique incidents, appelé AltiLine.

Une interface webservice est également disponible pour permettre une intégration directement dans le Système d'Information des FAIs.

Les STAS du webservice sont disponibles sur l'extranet, module Accueil, rubrique Espace documentaire

#### 2.1 Déclarer un incident

<span id="page-2-2"></span>Un premier besoin classique pour un client FAI est de pouvoir déclarer un incident, dit autrement d'ouvrir un ticket d'incident client.

Un incident client est obligatoirement lié à une liaison client, plus exactement à un abonnement client facturé. Donc la première clef pour déclarer un incident est la référence de l'abonnement, appelé CLS.

De base, les informations nécessaires et obligatoires sont les suivantes :

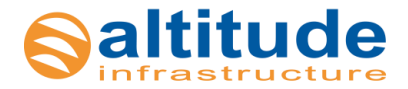

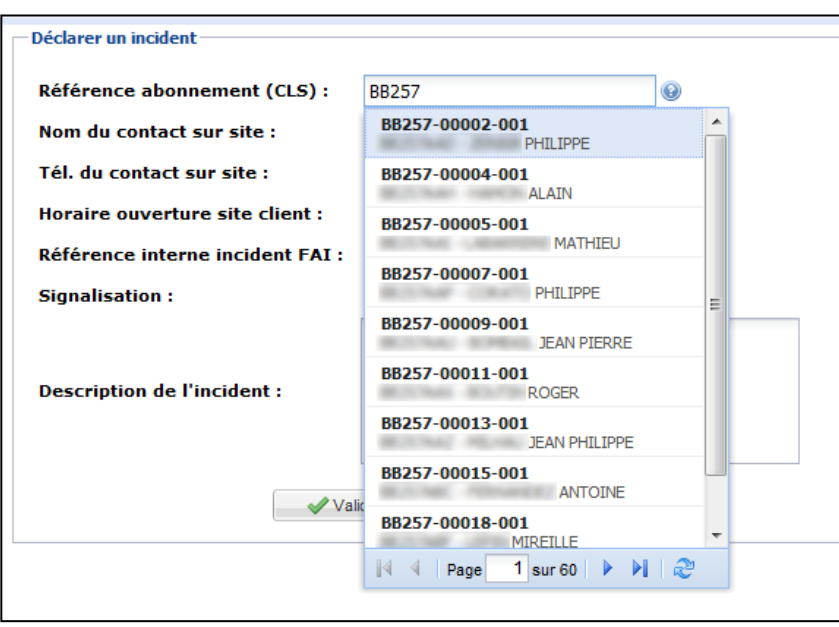

- Référence de l'abonnement, CLS
- Nom du contact sur site (pouvant être appelé pour le diagnostic et la résolution du problème)
- Téléphone du contact sur site
- Horaires d'ouverture du site client (disponibilité du contact)
- Référence interne de l'incident chez le FAI (pour faciliter les échanges avec le FAI)
- Signalisation (Dégradation de service, Interruption de service, Mise en service, Vérification de service)
- Description de l'incident (champ libre pour décrire l'incident)

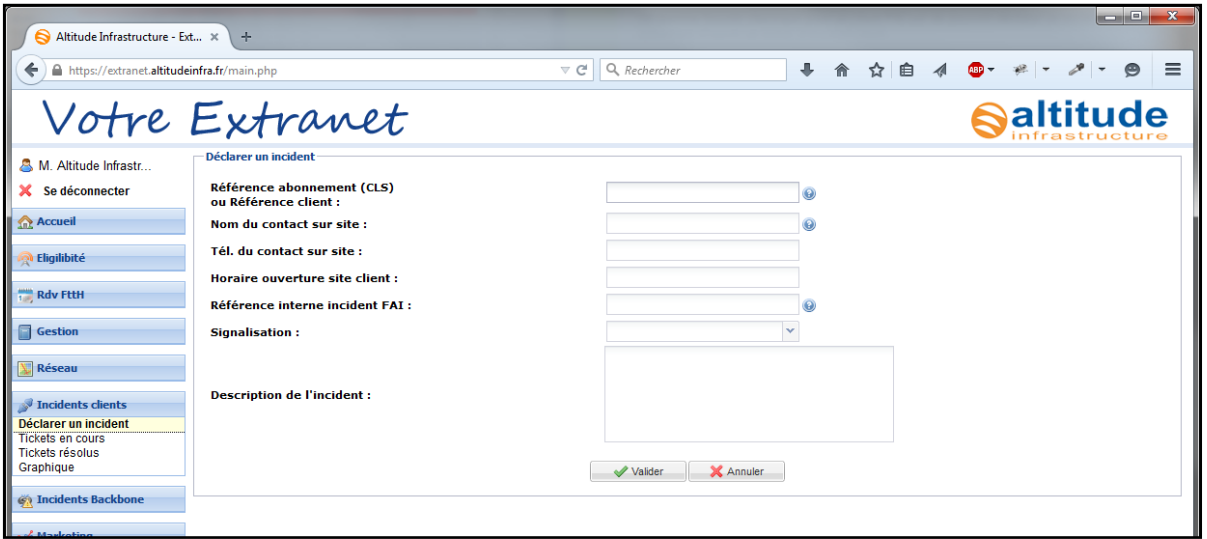

Sur le premier champ 'Référence abonnement', un système d'auto-complétion est mis en place pour faciliter la recherche du FAI.

Seuls les abonnements de l'utilisateur connecté sont proposés avec la gestion des droits.

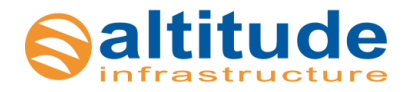

4

Une fois l'abonnement sélectionné, des champs conditionnels sont ajoutés au formulaire en fonction de la technologie de la liaison.

<span id="page-4-0"></span>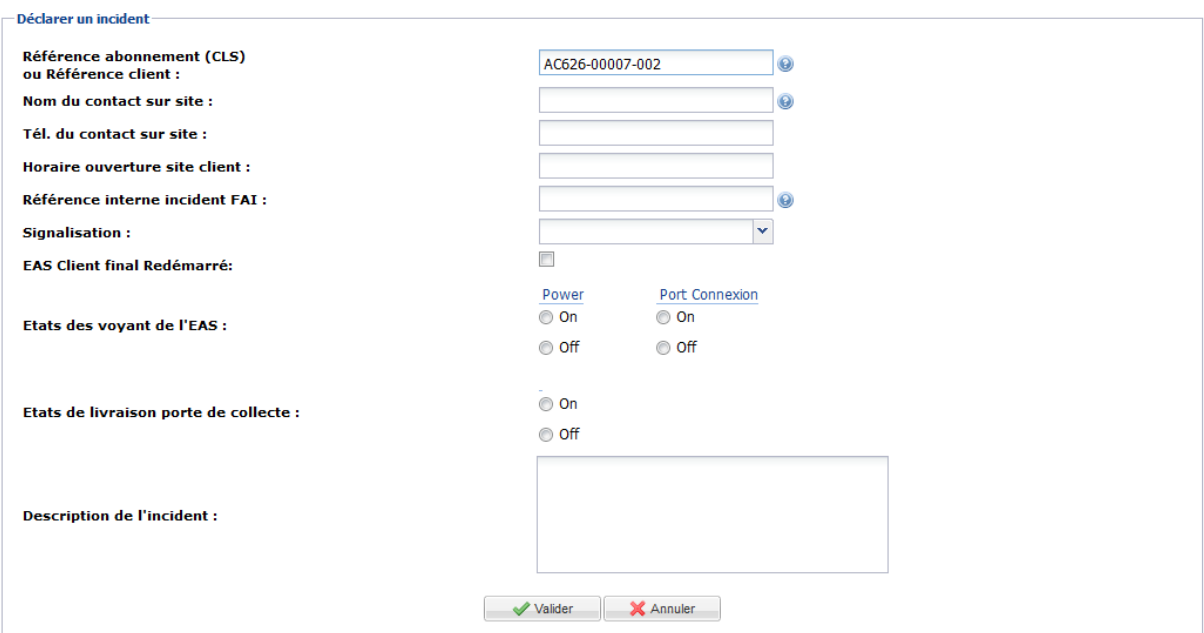

#### 2.1.1.1 Exemple pour une liaison FON :

#### 2.1.1.2 Exemple pour une liaison FTTH :

<span id="page-4-1"></span>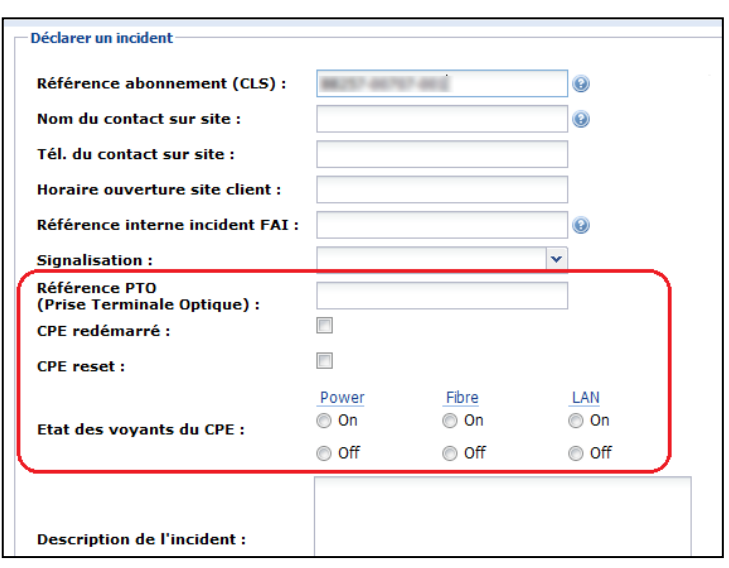

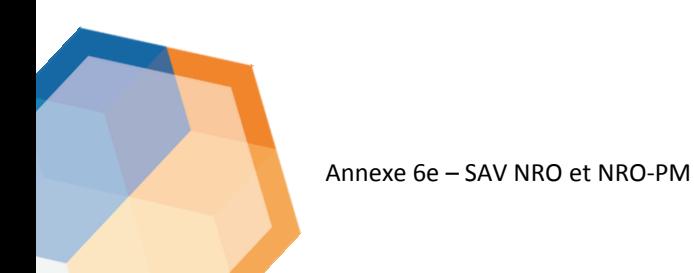

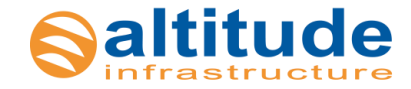

Tous les champs du formulaire doivent être obligatoirement remplis afin de faciliter le diagnostic de l'équipe Exploitation d'Altitude Infrastructure.

Enfin, le ticket peut être validé par le bouton en bas du formulaire.

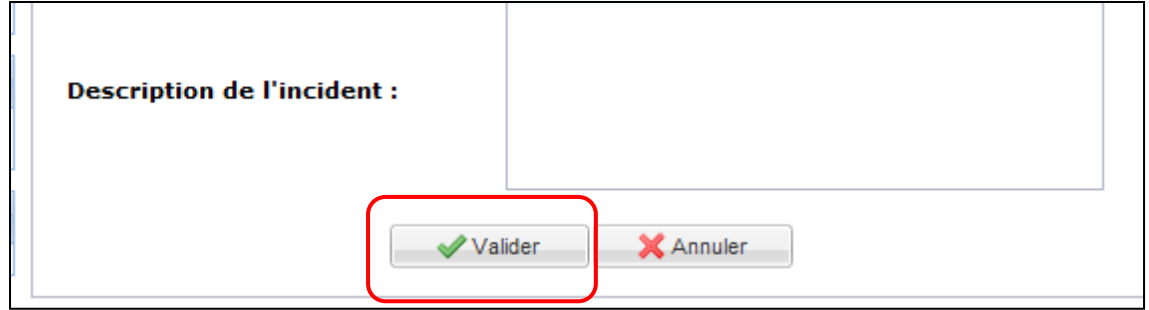

Une fois le formulaire validé, un message apparaît avec le numéro du ticket créé pour cet incident client.

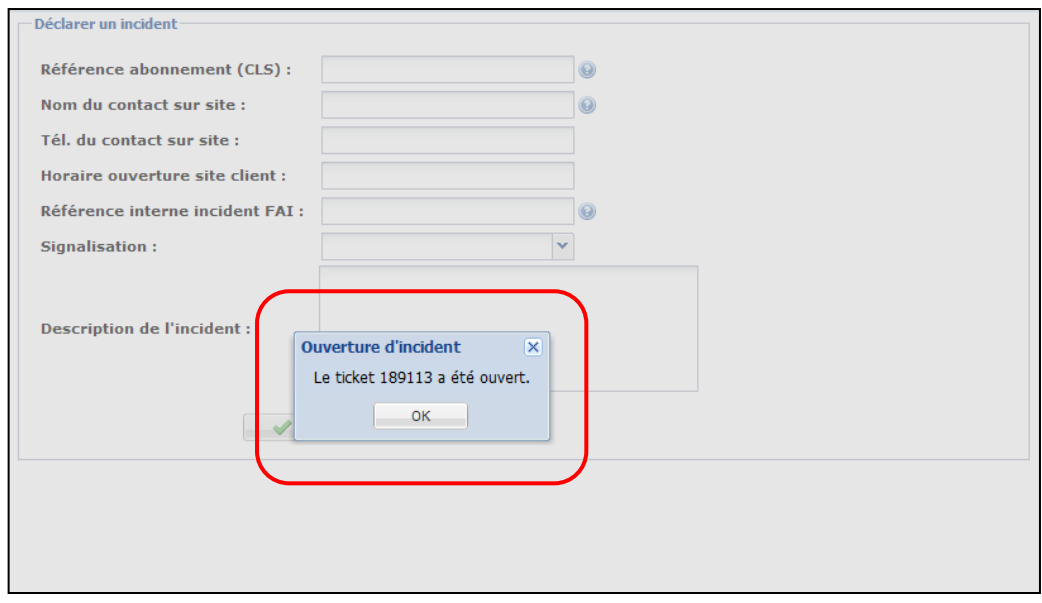

Cette référence est à conserver par le FAI pour toutes les communications ultérieures avec Altitude Infrastructure concernant cet incident.

#### 2.2 Tickets *client* en cours

<span id="page-5-0"></span>L'Extranet permet d'accéder en temps réel aux informations concernant les incidents clients en cours sur le réseau d'Altitude Infrastructure.

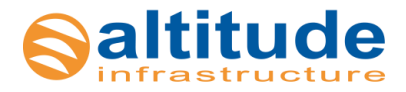

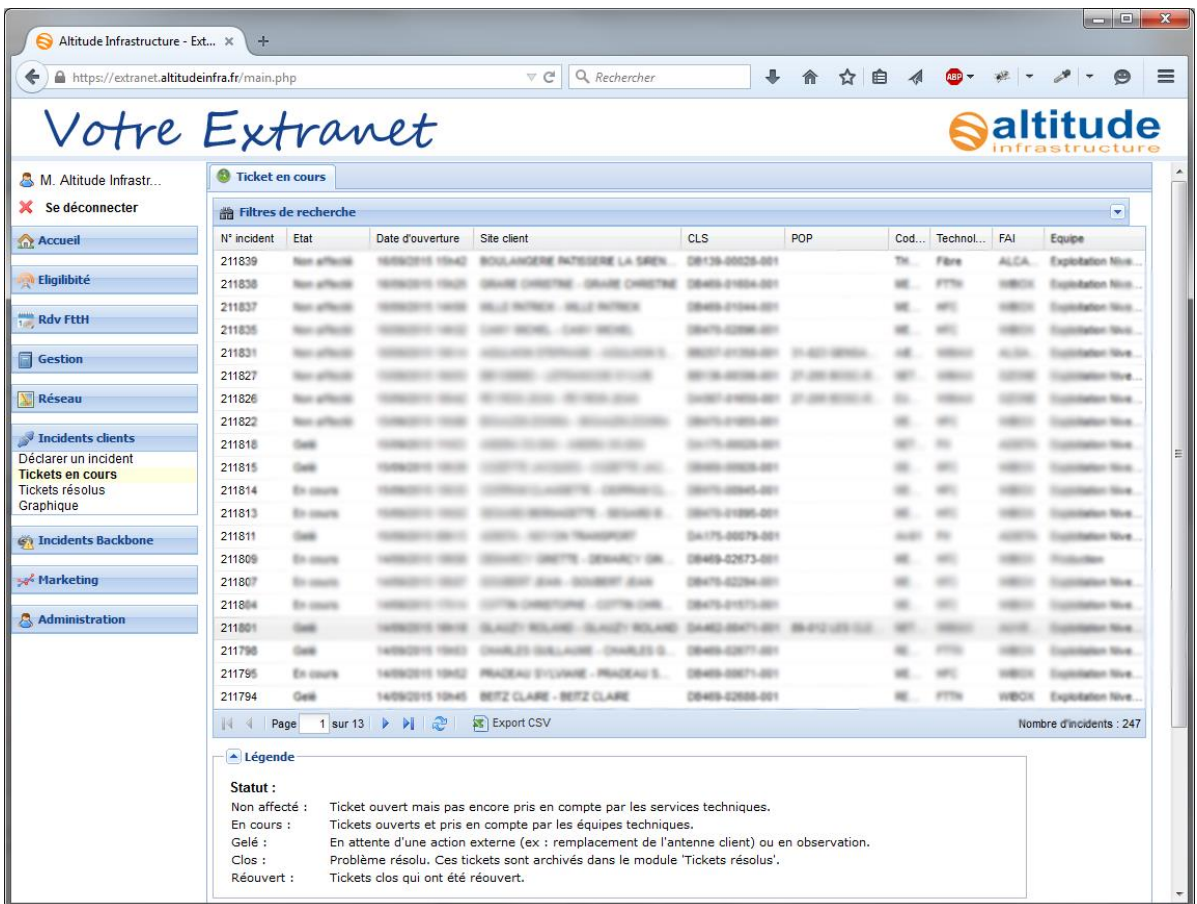

Les tickets affichés sont tous les tickets d'incident clients en cours, c'est-à-dire dont l'utilisateur a les droits et ayant un statut En cours, En intervention, En observation, En surveillance, Fin d'intervention, Gelé, Non affecté, Non maintenu, Ouvert ou Réouvert.

Des filtres de recherche sont disponibles :

- Numéro d'incident
- Date d'ouverture
- Code marché, c'est-à-dire par réseau de Collectivité
- Technologie (WIMAX, FTTH …)
- POP, c'est-à-dire par site du réseau impacté
- Site client (généralement portant le nom du client final)
- CLS (référence de l'abonnement)
- FAI (opérateur commercial)
- Equipe (équipe ayant la charge du ticket : Exploitation, Ingénierie …)

Par défaut, tous les filtres sont vides. A l'ouverture du module, tous les tickets d'incident en cours sont affichés.

Un bouton « Export CSV » permet d'enregistrer le résultat dans un fichier .csv.

Un tri sur les colonnes est également disponible.

Les tickets d'incident sont affichés par page de 20 résultats.

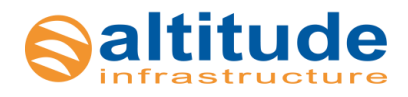

7

#### 2.2.1.1 Détail d'un ticket Client

<span id="page-7-0"></span>En double-cliquant sur une ligne d'un ticket, on affiche ce dernier dans un onglet spécifique.

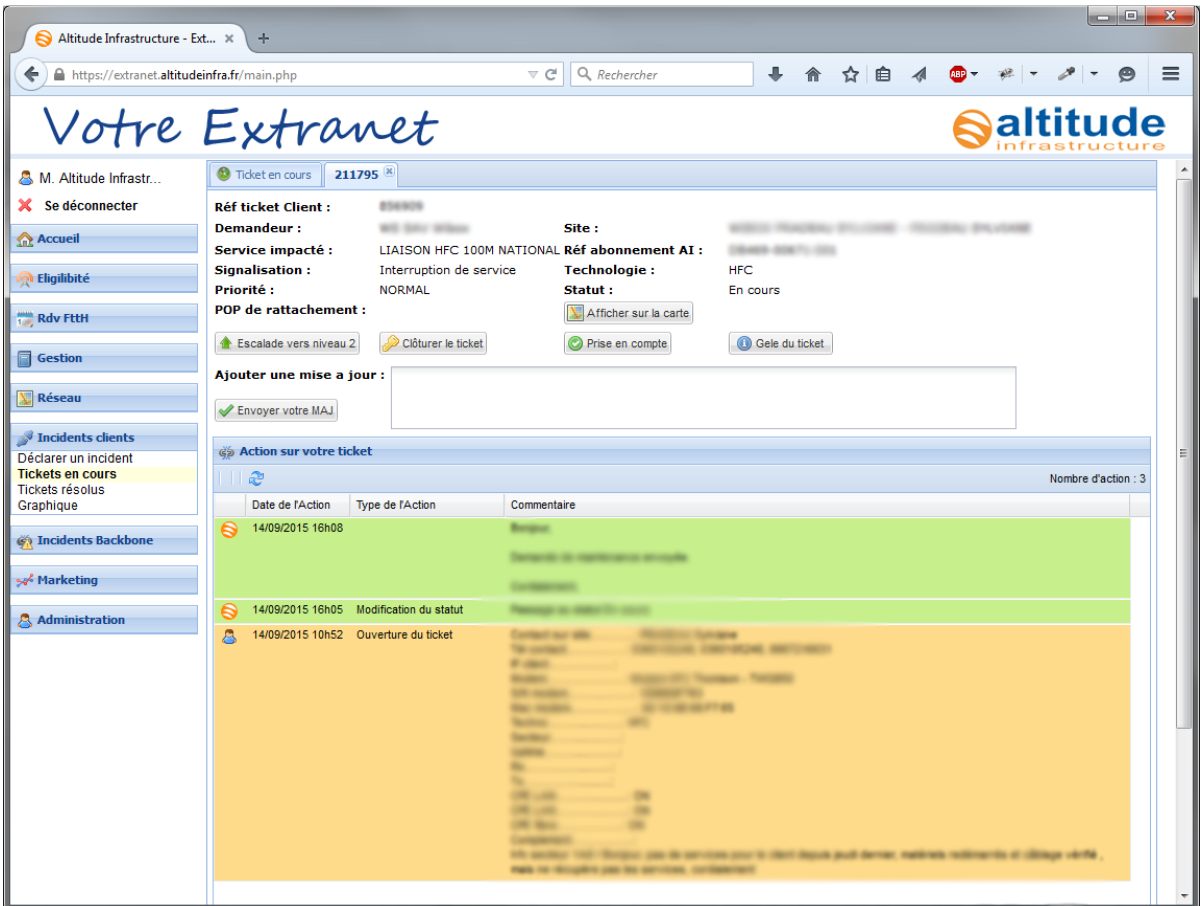

Dans le haut de l'onglet, sont rappelés les éléments basiques du ticket, comme le client, l'abonnement souscrit, son POP de rattachement, la date d'ouverture, la technologie …

Plusieurs onglets peuvent être ouverts simultanément pour faciliter le suivi des tickets en cours.

Des boutons permettent d'exécuter différentes actions, selon les droits de l'utilisateur connecté :

- afficher sur une carte la localisation de l'incident
- réaliser un bilan radio en temps réel de la liaison
- escalader le ticket au niveau 2
- clôturer le ticket
- le prendre en compte, c'est-à-dire, l'affecter à une équipe pour traitement

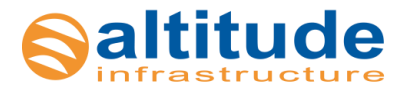

Dans la partie inférieure de l'onglet, sont détaillées et datées toutes les actions réalisées sur ce ticket par les équipes d'Altitude Infrastructure. Ils permettent aux clients de connaître en toute transparence et en temps réel l'évolution de l'incident (action, intervention, escalade, solution …).

### <span id="page-8-0"></span>2.3 Tickets *client* résolus

Le module 'Tickets *client* résolus' permet d'afficher tous les tickets d'incident client ayant un statut Clos.

L'ergonomie et les fonctionnalités sont identiques que pour les 'Tickets en cours' :

- Critères de recherche
- Page de 20 résultats
- Détail d'un ticket affiché par onglet
- Export .csv
- …

#### <span id="page-8-1"></span>2.4Graphique

Pour représenter rapidement l'évolution des incidents clients, ce module affiche, semaine par semaine, le nombre de tickets clients ouverts et le nombre de tickets clients fermés.

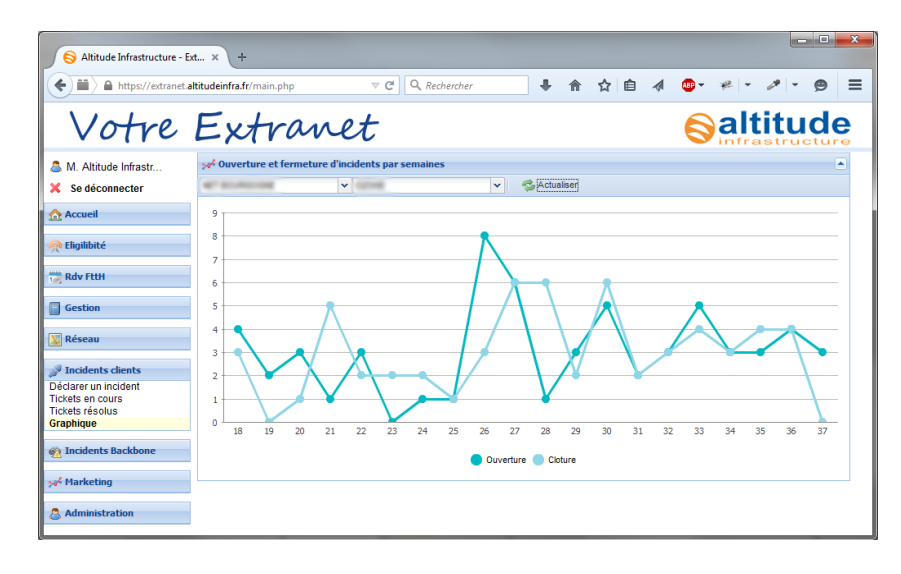

Un filtre sur les FAIs et sur les Marchés est disponible. Les listes déroulantes sont fonction des droits de l'utilisateur connecté.

Seul un historique des dernières 20 semaines est affiché.

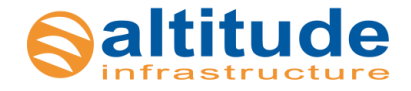

9